## CAPTURE BOX

# **SDI TO USB 3.0 CAPTURE BOX** CAP-1

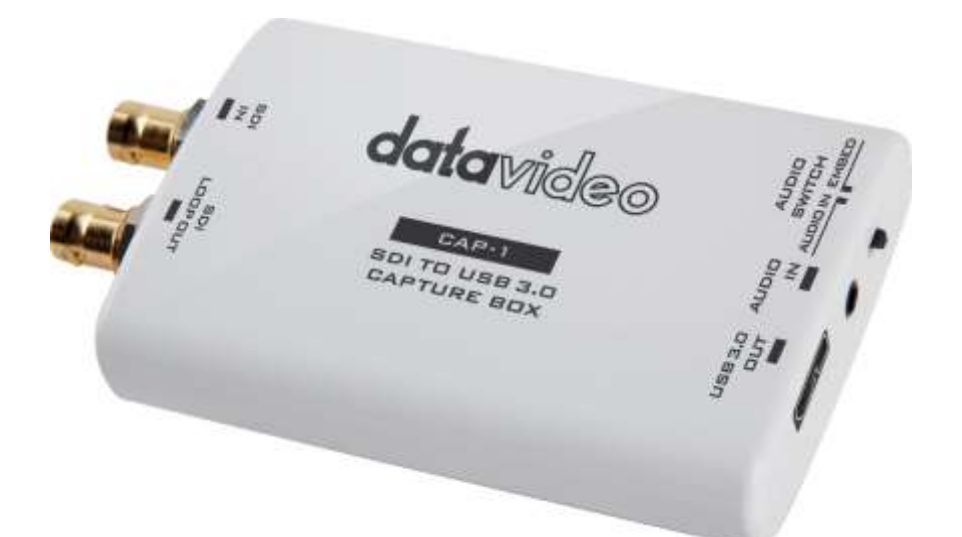

**取扱説明書**

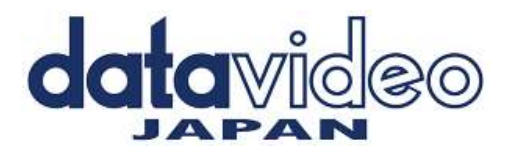

#### 目次

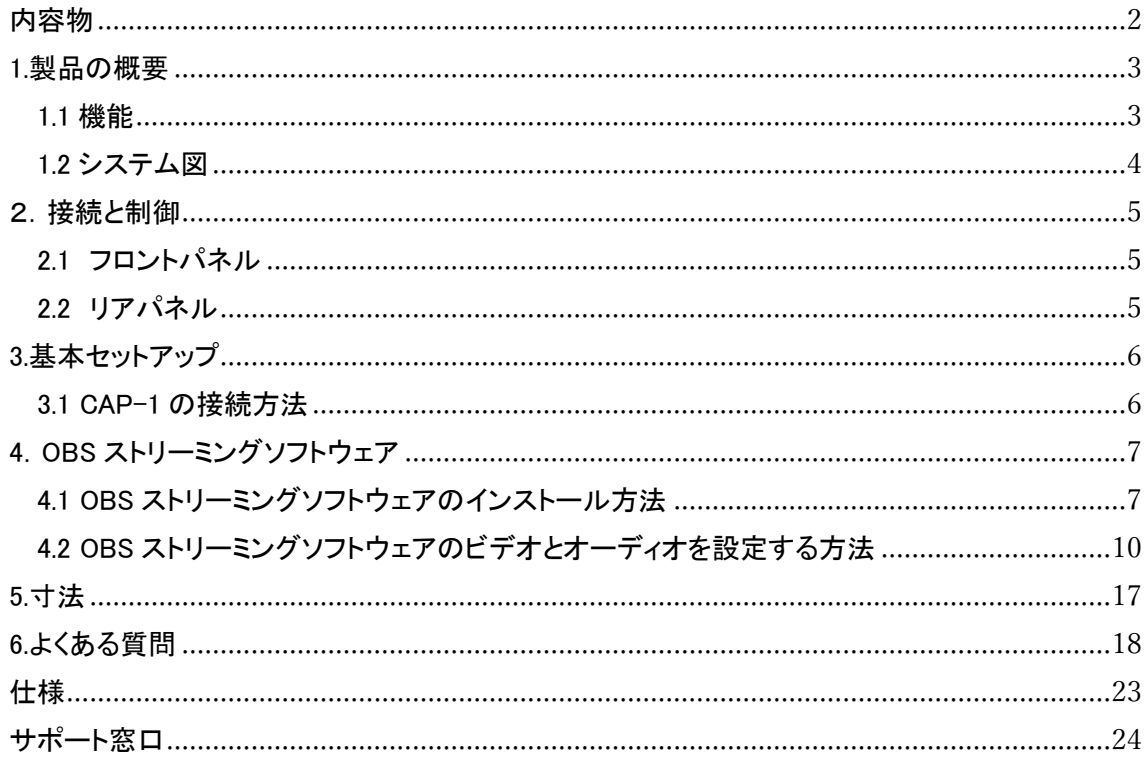

## <span id="page-1-0"></span>内容物

製品には下記の部品が含まれます。いずれかの部品が同梱されていない場合は、取扱店まです ぐにご連絡下さい。

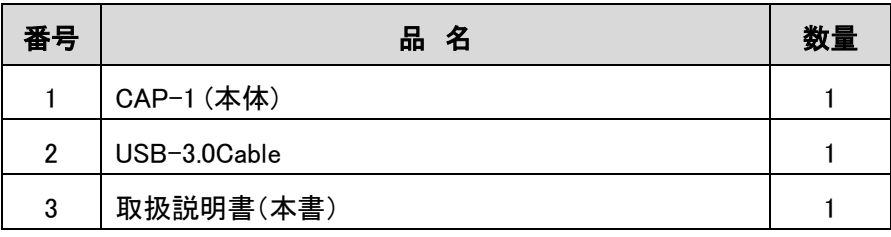

#### <span id="page-2-0"></span>1.製品の概要

Datavideo CAP-1 は、最大 1080p50 / 60 の入力ビデオ解像度での高速キャプチャをサポートする SDI to USB 3.0 キャプチャボックスです。また、プラグアンドプレイ操作にも対応しています。 Datavideo CAP-1 は多くの OS に対応しており、外部接続されたオーディオソースを接続するため の AUDIO IN インターフェイスがあります。さらに、オーディオソースを選択するための AUDIO IN / EMBED オーディオソースの切替スイッチを備えています。 CAP-1 のオーディオソースには、内蔵 オーディオソースまたは外部接続オーディオインソースを使用できます。一般的な UVC デバイスと 比較して、CAP-1 の柔軟性が高くなります。

<span id="page-2-1"></span>1.1 機能

大きな 7 つの機能

- ◆ USB3.0 をサポート
- ◆ ビデオ入力インターフェイス:SDI x 1
- ◆ USB3.0 を介して最大 1080p60 のビデオストリーミングをサポート
- ◆ SD / HD / 3G SDI オーディオおよびビデオキャプチャをサポート
- ◆ 自動ビデオ形式検出機能(解像度とフレームレート)を備えたプラグアンドプレイ操作をサポ ート
- ◆ OBS や AMCap を含む人気のあるサードパーティの無料アプリに対応
- ◆ USB 3.0(MJPG / YUY2)および USB 2.0(MJPG)をサポート

### <span id="page-3-0"></span>1.2 システム図

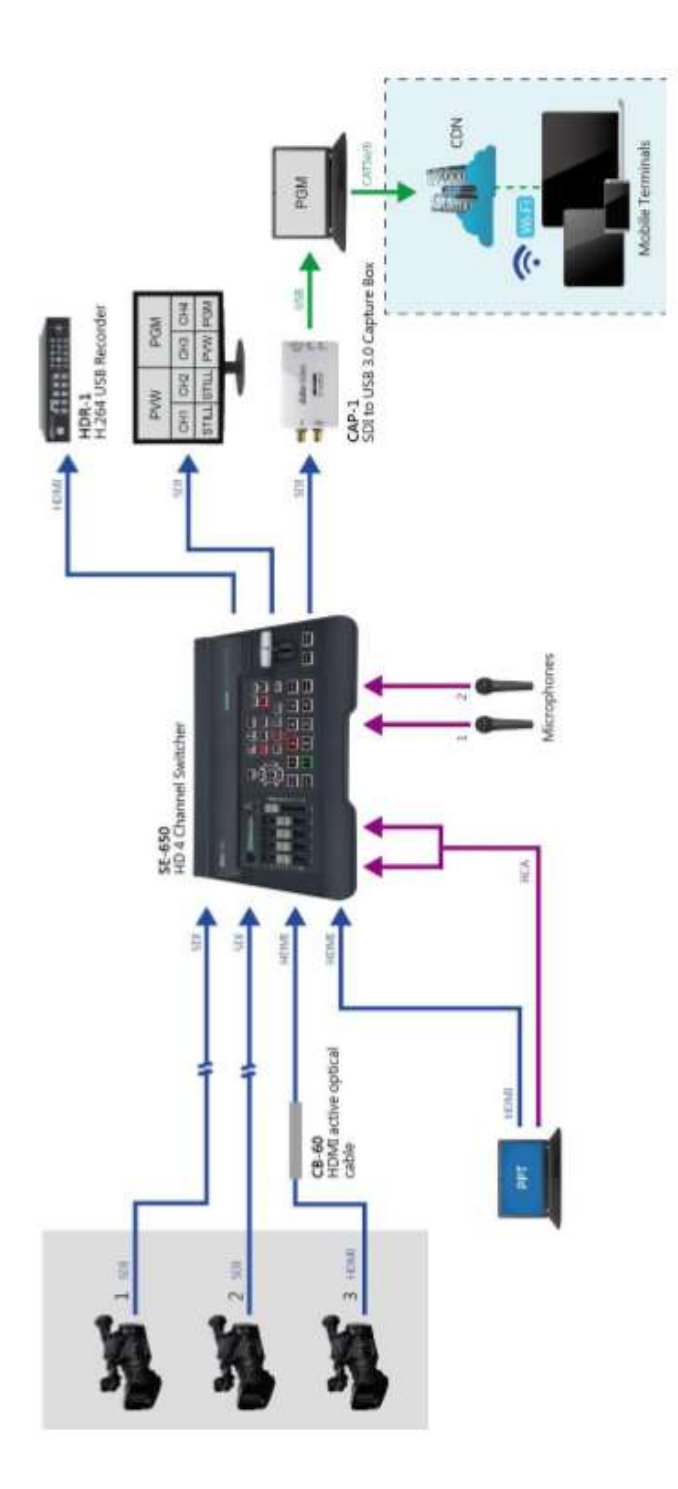

#### <span id="page-4-0"></span>2.接続と制御

<span id="page-4-1"></span>2.1 フロントパネル

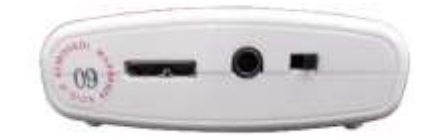

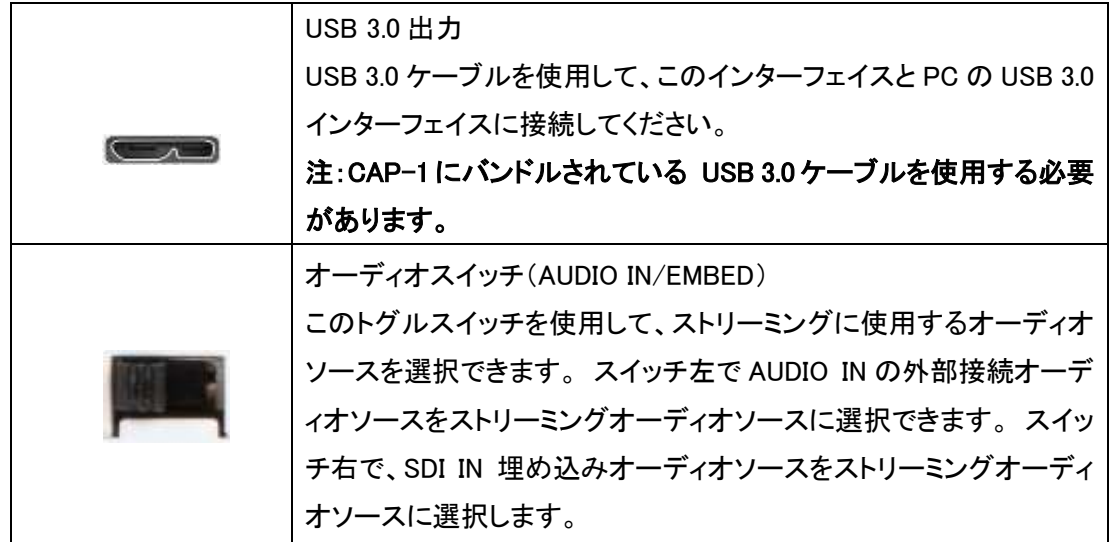

#### <span id="page-4-2"></span>2.2 リアパネル

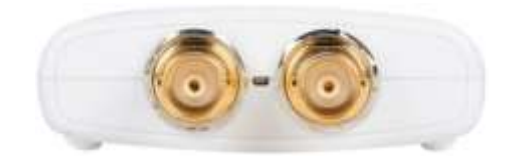

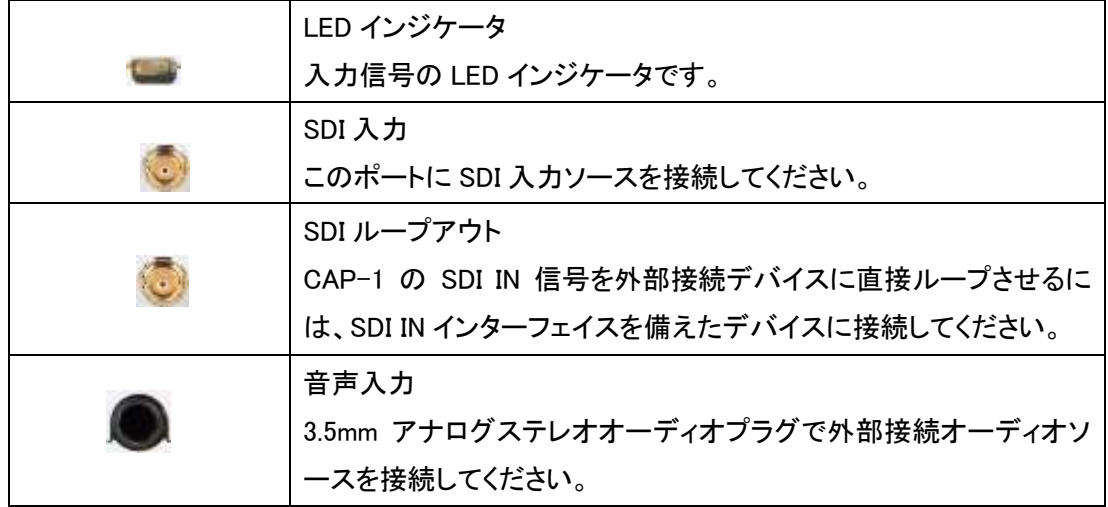

<span id="page-5-0"></span>3.基本セットアップ

この章では、CAP-1 SDI を USB 3.0 キャプチャボックスに接続する方法について説明します。

#### <span id="page-5-1"></span>3.1 CAP-1 の接続方法

CAP-1 を SDI ビデオソースおよび PC に接続するには、以下の手順に従ってください。

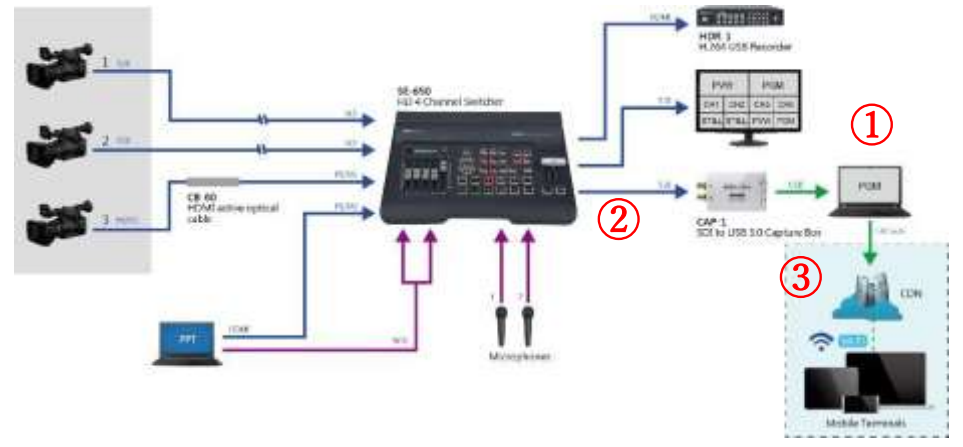

1.パソコンの電源を入れてください。

- 2. SDI ケーブルを使用して、SDI ビデオソース(カメラなど)を CAP-1 の SDI IN インターフェイスに 接続してください。ここでは、例として Datavideo SE-650 を使用します。
- 3. 付属の USB ケーブルを使用して、CAP-2 の USB 3.0 OUT インターフェイスから PC の USB 3.0 インターフェイスに接続してください。

4. 付属の USB ケーブルを使用して、CAP-1 のマイクロ USB 3.0 OUT インターフェイスから PC の USB 3.0 インターフェイスに接続してください。

#### <span id="page-6-0"></span>4.OBS ストリーミングソフトウェア

Datavideo CAP-1 SDI to USB 3.0キャプチャボックスを使用すると、SDI入力ソースをキャプチャ し、この入力ソースをUSB 3.0インターフェイスでPCの入力ソースに変換できます。その後、ユーザ ーはOBSまたはXsplit Broadcasterストリーミングソフトウェア等を使用して、入力ソースをYoutube やFacebookなどの多くのメインストリームストリーミングプラットフォームにストリーミングできます。 この章では、例としてOBSを使用してストリーミングソフトウェアをインストールおよび設定する方法 について説明します。

Windows OSプラットフォーム: Windowsプラットフォームのユーザーの場合、ストリーミングには OBSストリーミングソフトウェアを使用することをお勧めします。以下のウェブサイトからOBSソフト ウェアをダウンロードし、インストールしてください。

OBS:https://obsproject.com/

<span id="page-6-1"></span>4.1 OBS ストリーミングソフトウェアのインストール方法

OBS ストリーミングソフトウェアをインストールするには、次の手順に従ってください。 この章では、 例として Windows プラットフォームを取り上げます。 次の例では、例として OBS Studio 24.0.3(64 ビット)バージョンを使用します。

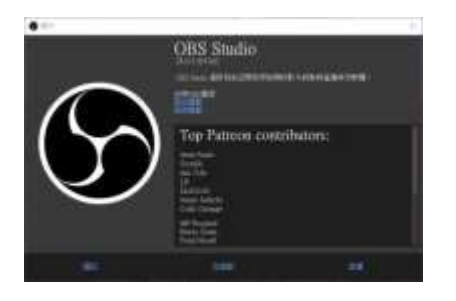

1. OBS Web サイト https://obsproject.com/にアクセスし、「Windows」ボタンをクリックして OBS ソフトウェアをダウンロードしてください。

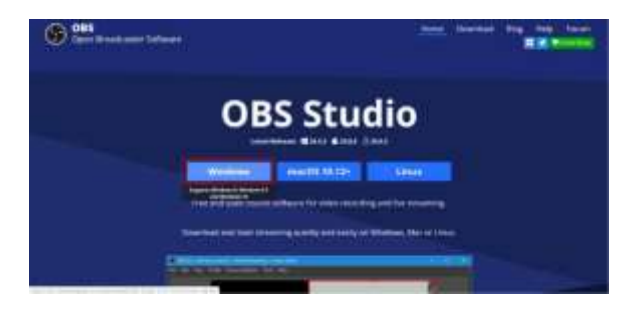

2. OBS ソフトウェアをインストールするために、赤い長方形の領域をクリックしてください。

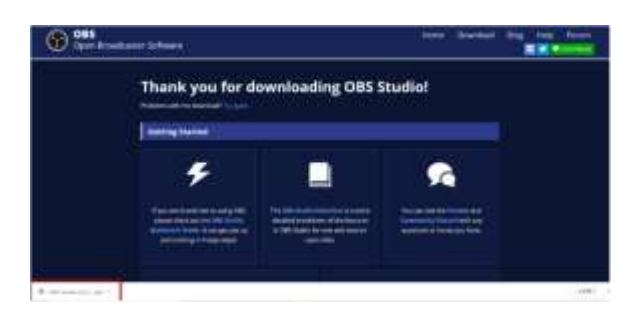

3.「次へ」ボタンを押してインストールを開始してください。

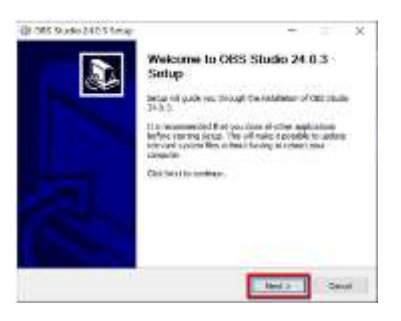

4.「同意する」ボタンを押してください。

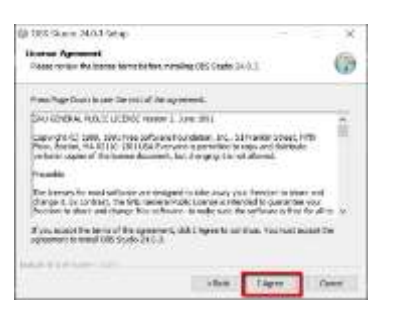

5.「次へ」ボタンを押してください。

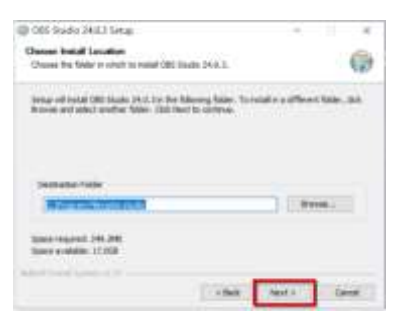

6.「インストール」ボタンを押してください。

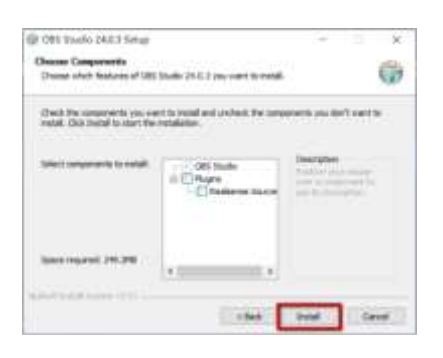

7.ユーザーは、OBS ソフトウェアのインストールが開始されたことを確認できます。

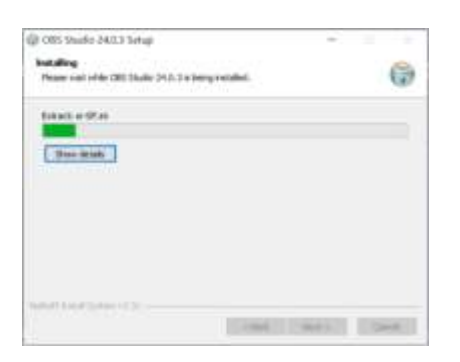

8.インストールを完了するには、「完了」ボタンを押してください。

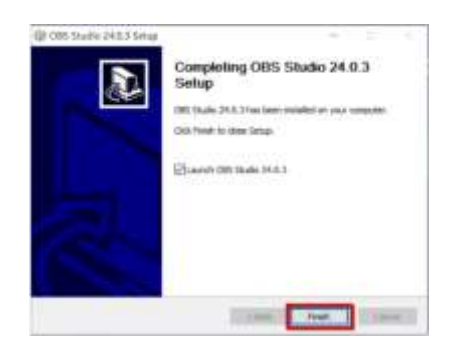

9.インストールが完了すると、次の図に示すソフトウェアのメインインターフェイスが表示されます。

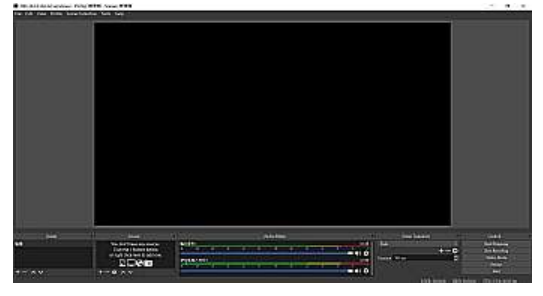

<span id="page-9-0"></span>4.2 OBS ストリーミングソフトウェアのビデオとオーディオを設定する方法

OBS ストリーミングソフトウェアのビデオとオーディオを設定するには、次の手順に従ってください。

#### ビデオ設定

1. 最初に、OBS ソフトウェアを開くために OBS アイコンをクリックしてください。

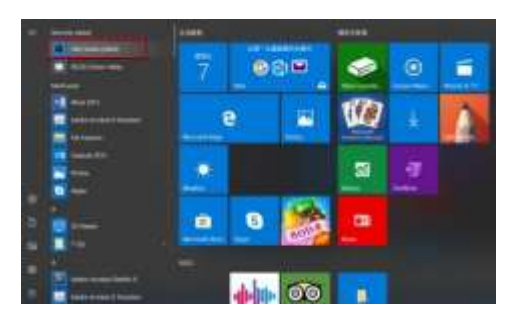

2. ユーザーは OBS ソフトウェアのメインインターフェイスを確認できます。

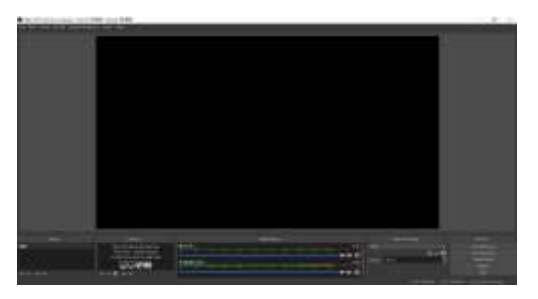

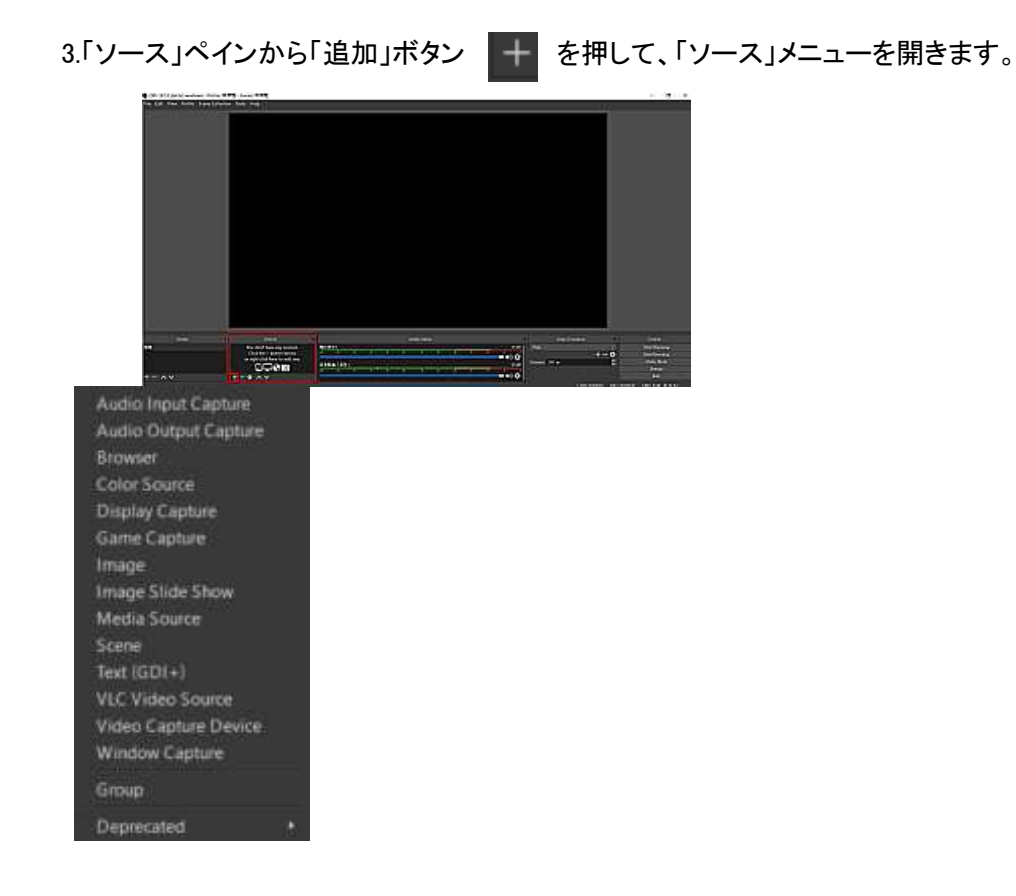

4.「ビデオキャプチャデバイス」オプションを選択してください。

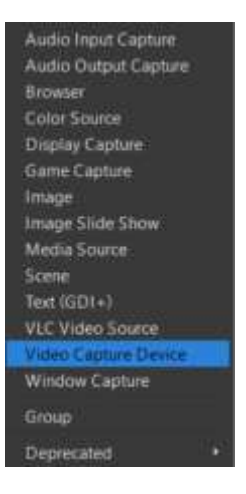

5.ユーザーに表示される「ソースの作成/選択」ポップアップウィンドウがあります。

ビデオソースに名前を付けます。 「OK」ボタンを押してください。 [ソースを表示する]チェックボ ックスをオンにすることをお勧めします。

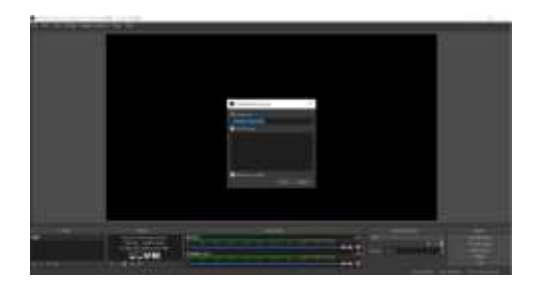

6.「「ビデオキャプチャデバイス」のプロパティ」ポップアップウィンドウが表示されます。 [デバイス] ドロップダウンメニューから CAP-1 である[CAP USB3.0 CAPTURE DEVICE]を選択して、ストリーミ ングビデオキャプチャデバイスにします。

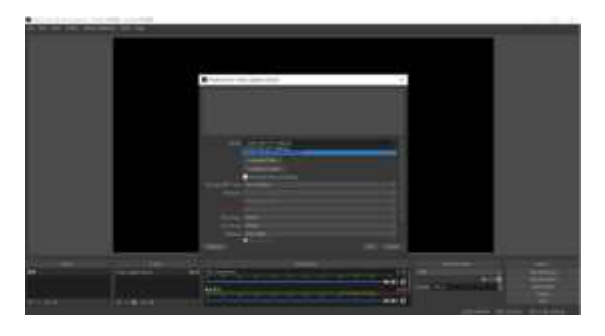

7.デバイスを選択すると、キャプチャされた画面が次の図のように表示されます。 「OK」ボタンを 押してください。

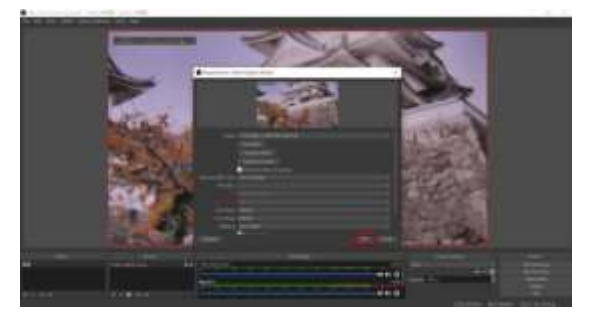

8.「OK」ボタンを押すと以下の画面が表示されます。

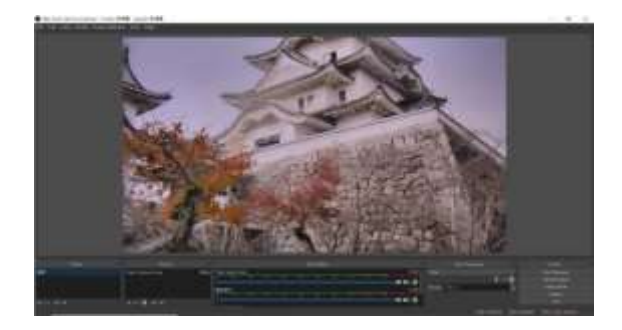

#### 音声設定

OBS ストリーミングソフトウェアのオーディオを設定するには、次の手順に従ってください。 HDMI ビデオ入力ソースの埋め込みオーディオを使用します。

1. [ソース]ペインの[追加] + ボタンを押して、[ソース]メニューを開きます。

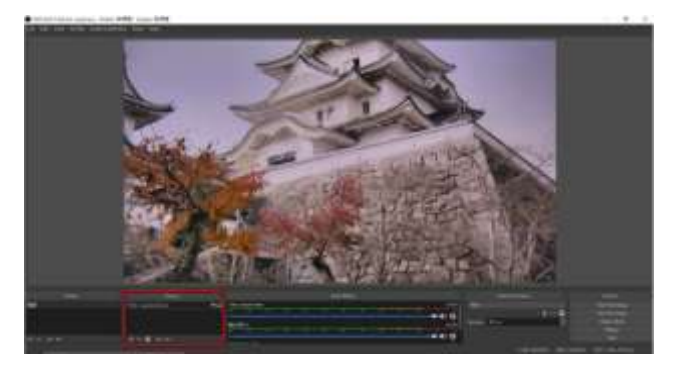

2.「オーディオ入力キャプチャ」オプションを選択してください。

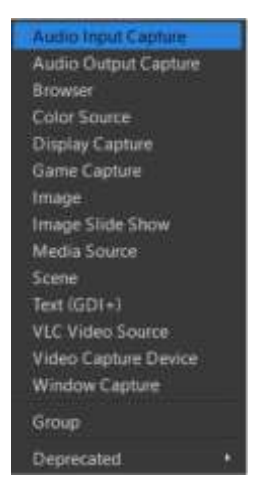

3.オーディオソースに名前を付けるために表示される「ソ ースの作成/選択」ポップアップウィンドウがあります。 「OK」ボタンを押してください。 [ソースを表示する]チェッ クボックスをオンにすることをお勧めします。

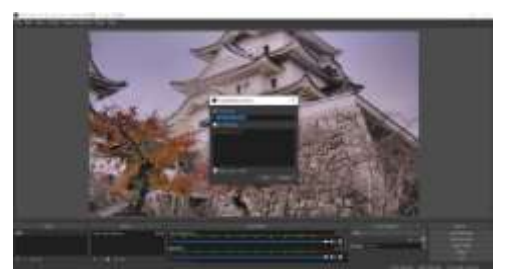

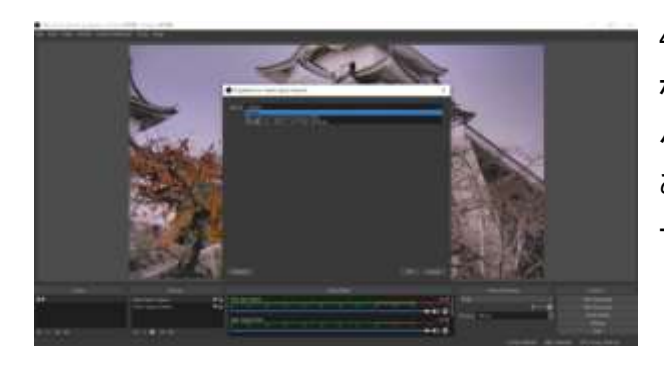

4.「「オーディオ入力キャプチャ」のプロパティ」 ポップアップウィンドウが表示されます。 [デ バイス]ドロップダウンメニューから[CAP-1]で ある[デフォルト]を選択して、ストリーミングオ ーディオキャプチャデバイスにします。

5.ユーザーは、次の図に示す OBS メインインターフェイスでビデオおよびオーディオソースが正常 に設定されていることを確認できます。

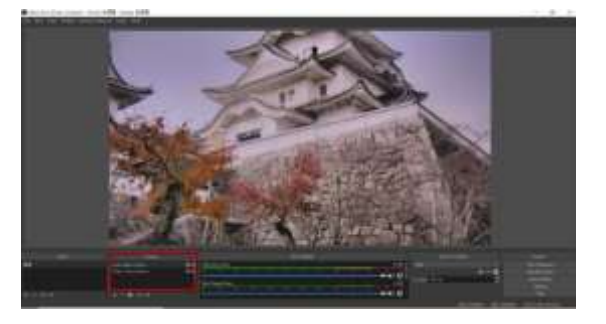

CAP-1 外部接続オーディオソースを使用

1. 「ソース」ペインから「追加」ボタン | + を押して、「ソース」メニューを開きます。

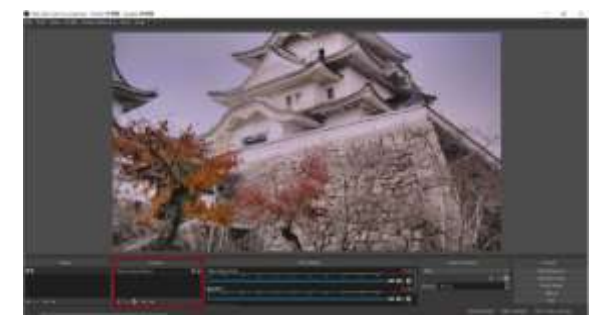

2. 「オーディオ入力キャプチャ」オプションを選択してください。

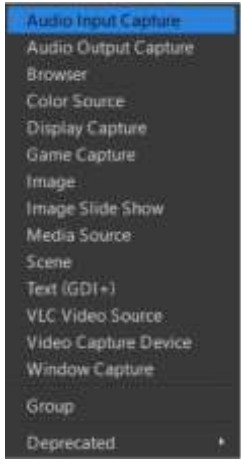

3. ユーザーに表示される「ソースの作成/選 択」ポップアップウィンドウがあります。オーデ ィオソースに名前を付けます。 「OK」ボタンを 押してください。 [ソースを表示する]チェック ボックスをオンにすることをお勧めします。

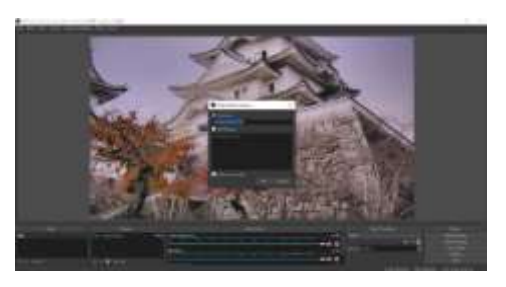

4. 「オーディオ入力キャプチャ」のプロパティ」ポップアップウィンドウが表示されます。 ストリーミ ングオーディオキャプチャデバイスとして使用する[デバイス]ドロップダウンメニューから、 CAP-1 である[媽克風(CAP USB 3.0 CAPTURE DEVICE)]を選択してください。

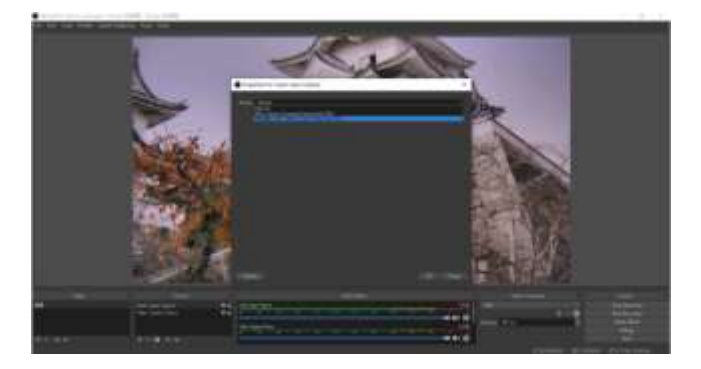

5. ユーザーは、次の図に示す OBS メインインターフェイスでビデオおよびオーディオソースが正 常に設定されていることを確認できます。

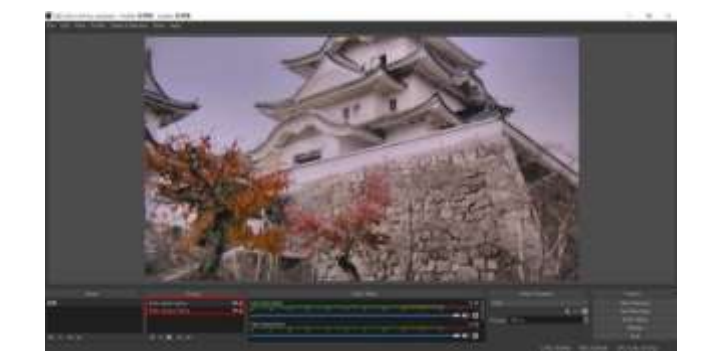

注:OBS ソフトウェアの記録およびストリーミン グ関連機能の詳細な操作手順については、 OBS Web サイト https://obsproject.com/wiki/ を参照してください。

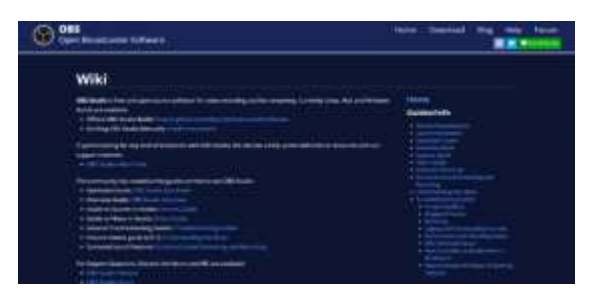

※OBS 等のサードパーティー製ソフトウェアにつきましては、サポート対象外の為、ユー ザー様の自己責任においてダウンロードおよび、インストール、使用をお願いいたします。

<span id="page-16-0"></span>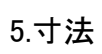

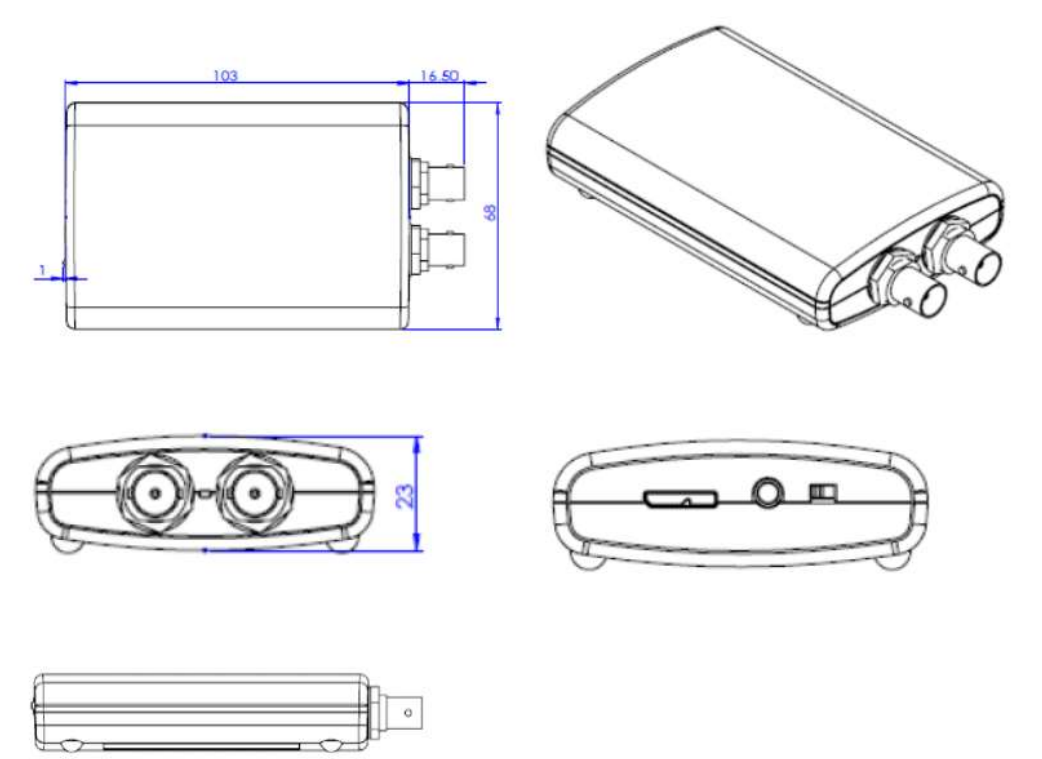

単位:mm

<span id="page-17-0"></span>6.よくある質問

このセクションでは、CAP-1 の使用中に発生する可能性のある問題について説明します。質問が ある場合は、関連セクションを参照して、推奨されるすべての解決策に従ってください。それでも問 題が解決しない場合は、販売代理店またはサービスセンターにお問い合わせください。

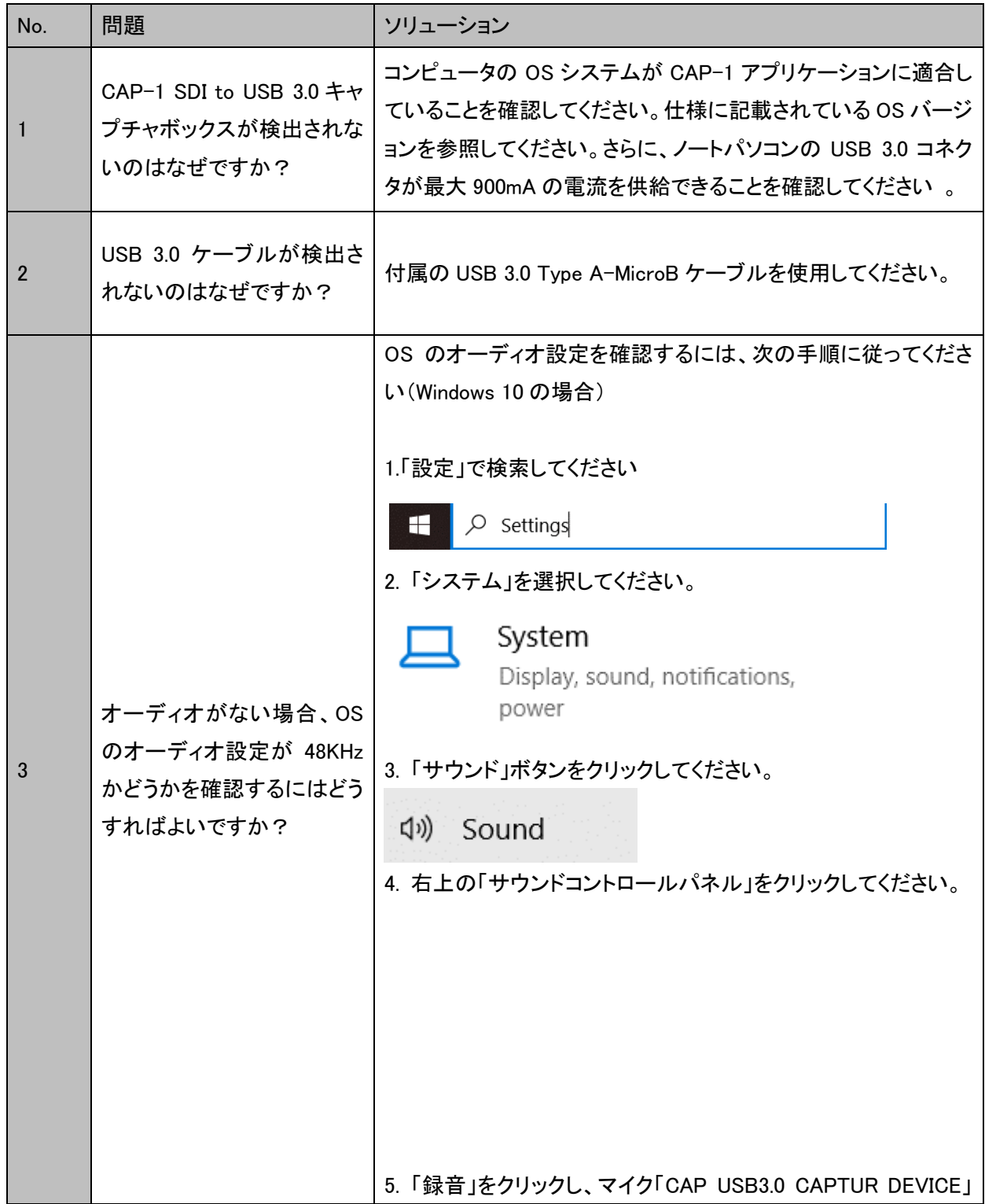

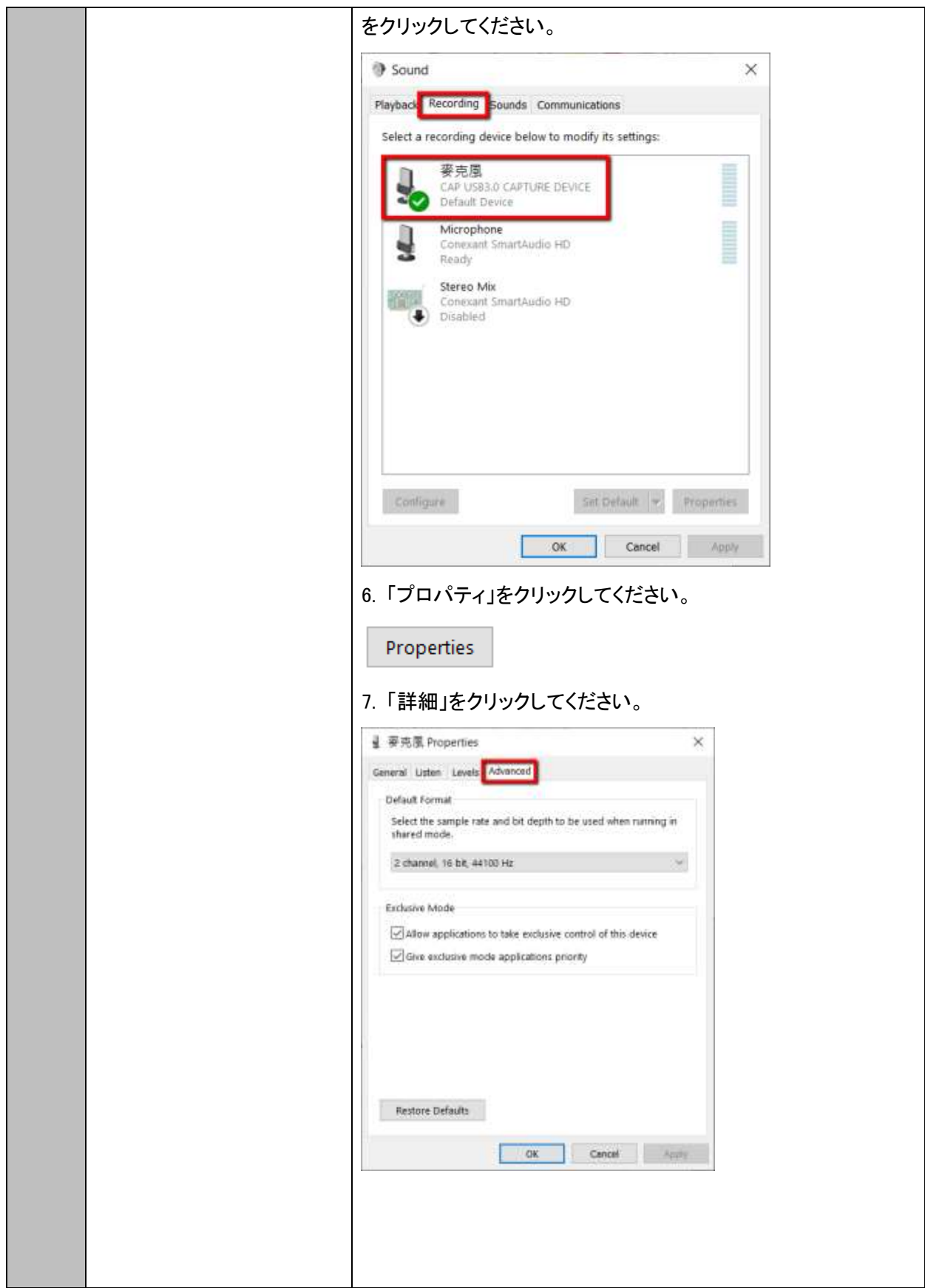

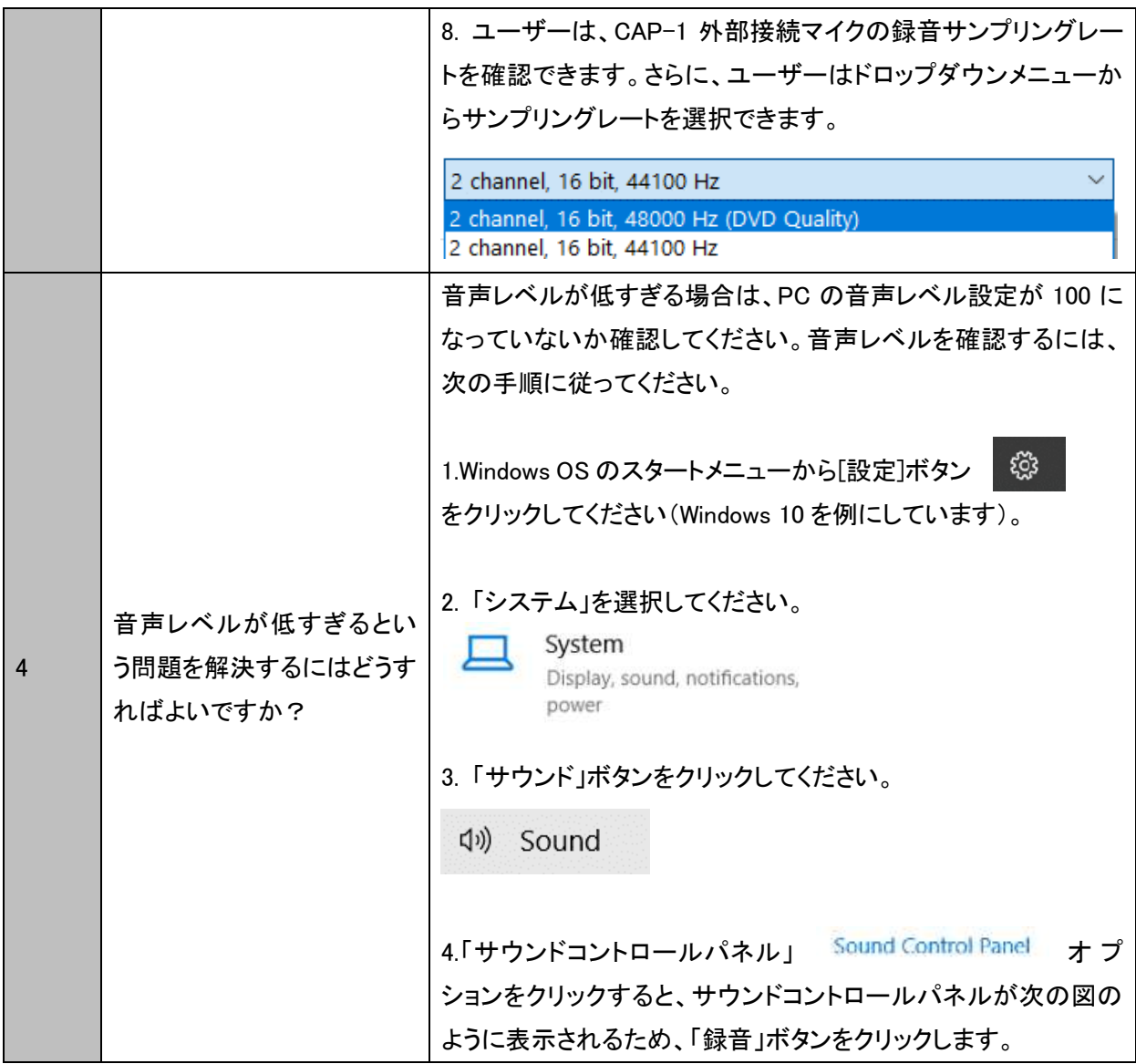

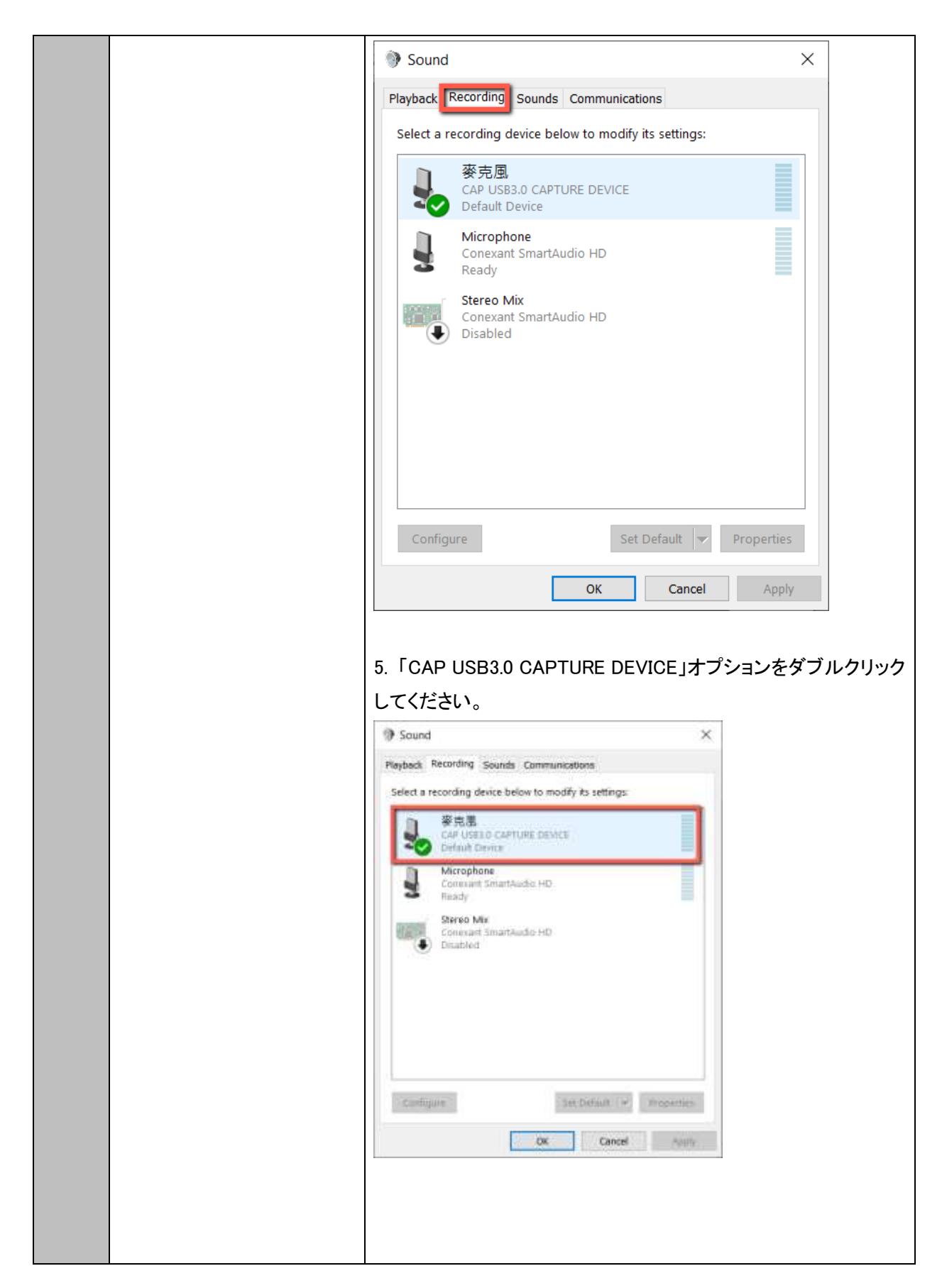

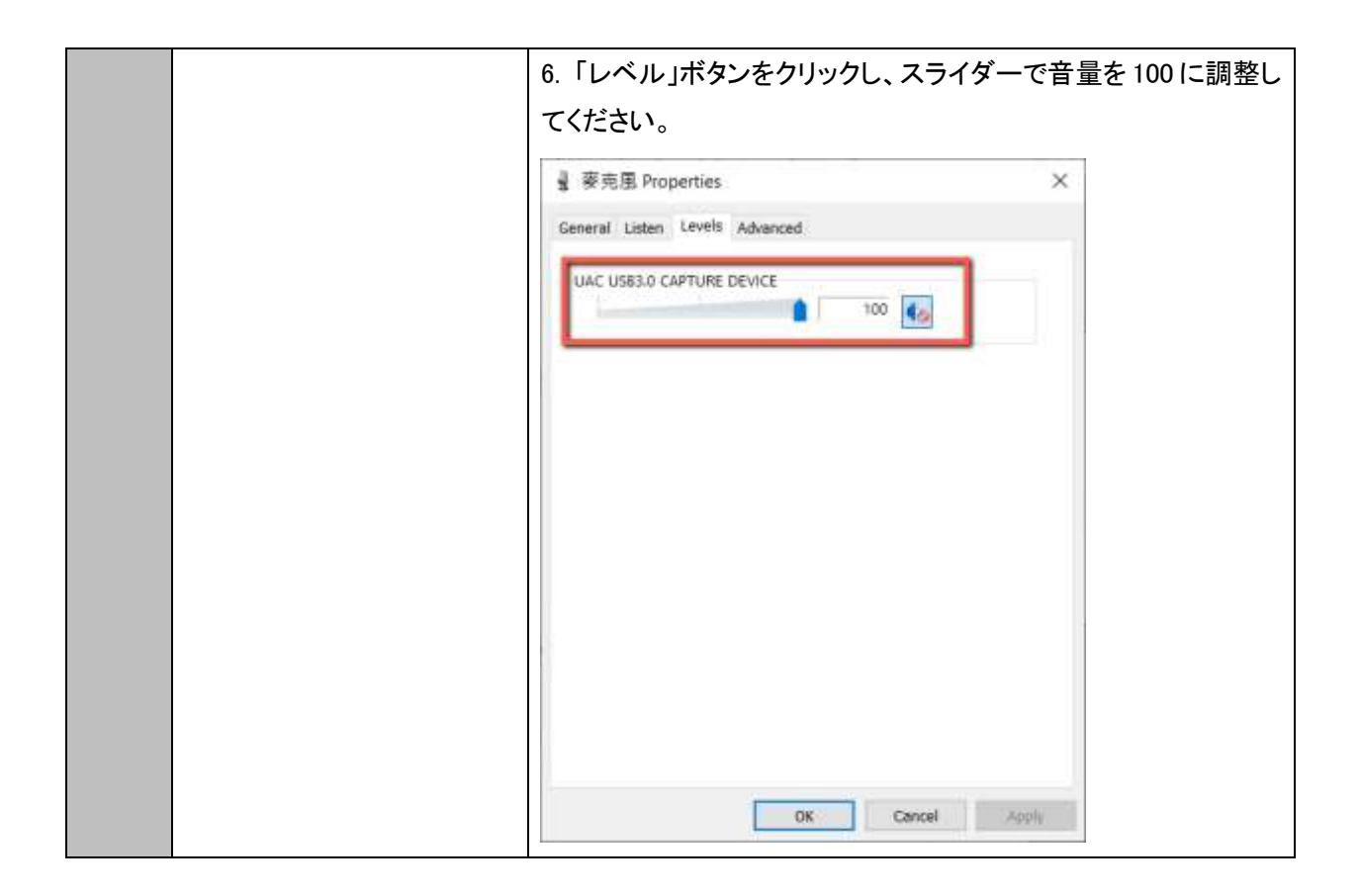

## <span id="page-22-0"></span>仕様

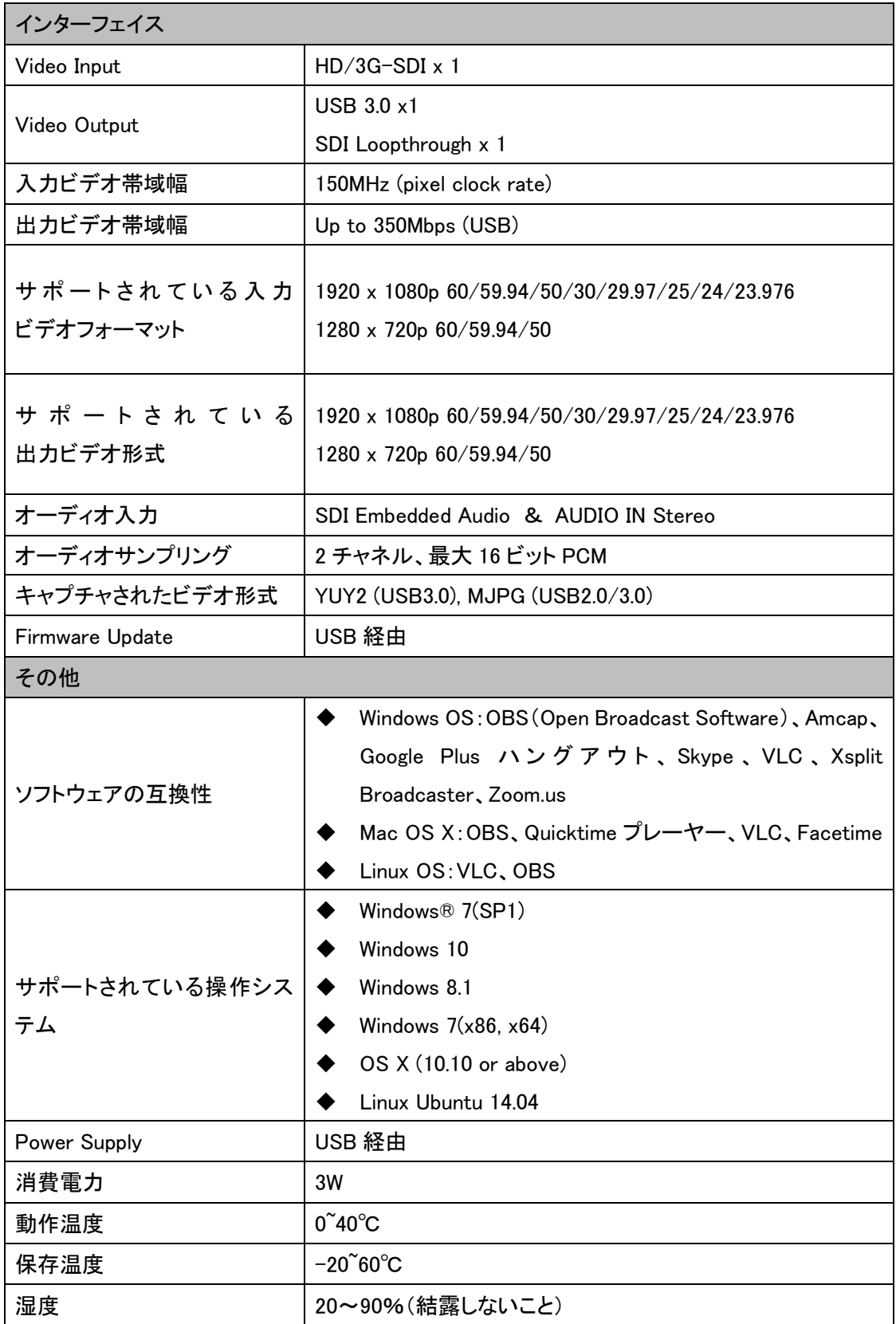

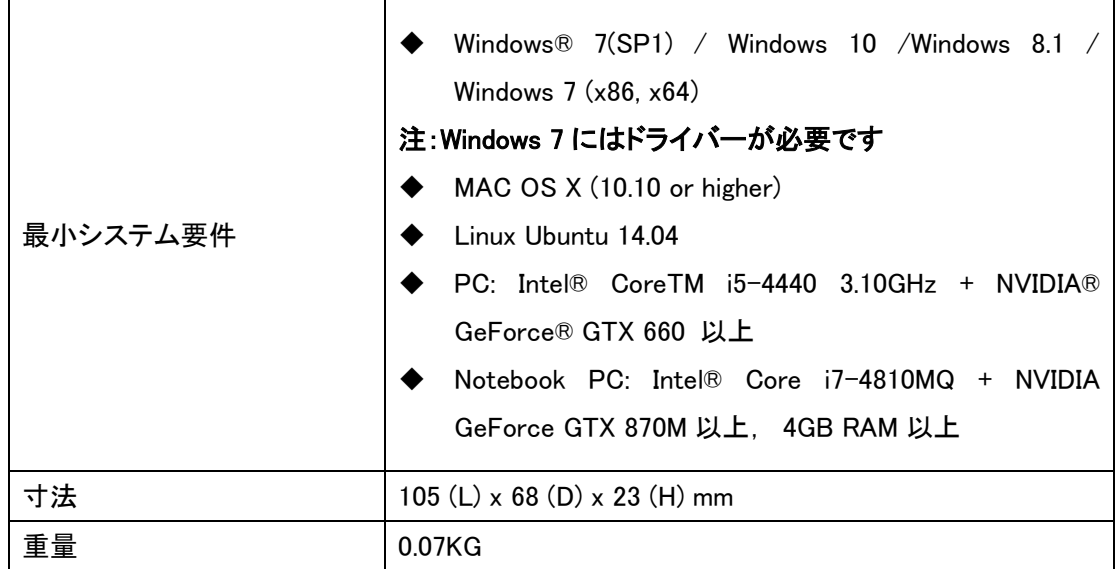

<span id="page-23-0"></span>サポート窓口

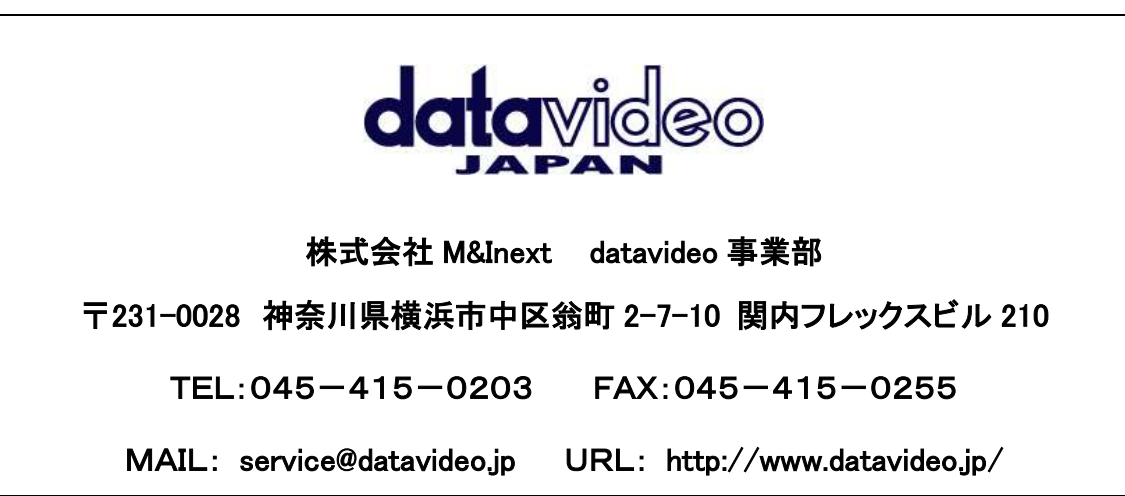

datavideo は、 Datavideo Technologies Co., Ltd の登録商標です。 日本語訳・制作 株式会社 M&Inext

2020 年 10 月 9 日